## Postup přípravy dat

Stáhnout okrsková data:

[http://volby.cz/opendata/ps2010/PS2010\\_data\\_dbf.zip](http://volby.cz/opendata/ps2010/PS2010_data_dbf.zip) <http://volby.cz/opendata/ps2010/PS2010ciselniky2010.zip> [http://volby.cz/opendata/ps2013/ps2013\\_dbf\\_20131026.zip](http://volby.cz/opendata/ps2013/ps2013_dbf_20131026.zip) <http://volby.cz/opendata/ps2013/PS2013ciselniky20131021.zip> [http://volby.cz/opendata/kz2008/kz2008\\_data\\_dbf.zip](http://volby.cz/opendata/kz2008/kz2008_data_dbf.zip) [http://volby.cz/opendata/kz2012/kz2012\\_data\\_dbf.zip](http://volby.cz/opendata/kz2012/kz2012_data_dbf.zip)

Pro každé volby je postup stejný, liší se jen pojmenování souborů. Proto bude v následujícím popisu vždy uváděn nejprve název v datech o krajských volbách a následně v závorce název pro parlamentní volby.

Otevřete soubor KZT6 (PST4) v excelu. Klikněte pravým na název souboru a zvolte "otevřít v programu".

Smažte zbytečné sloupce: TYP\_FORM, OPRAVA, CHYBA, KC\_1, KC\_2, ZAKRSTRANA

Přejmenujte ostatní sloupce – do názvu přidejte rok (např. VOLICI\_2008 namísto VOL\_CELKEM)

Podle okresů odfiltrujte kraje:

Středočeský: 2101, 2102, 2103, 2104, 2105, 2106, 2107, 2108, 2109, 2110, 2111, 2112 Jihočeský: 3101, 3102, 3103, 3104, 3105, 3106, 3107 Plzeňský: 3201, 3202, 3203, 3204, 3205, 3206, 3207 Karlovarský: 4101, 4102, 4103 Ústecký: 4201, 4202, 4203, 4204, 4205, 4206, 4207 Liberecký: 5101, 5102, 5103, 5104 Královéhradecký: 5201, 5202, 5203, 5204, 5205 Pardubický: 5301, 5302, 5303, 5304 Vysočina: 6101, 6102, 6103, 6104, 6105 Jihomoravský: 6201, 6202, 6203, 6204, 6205, 6206, 6207 Olomoucký: 7101, 7102, 7103, 7104, 7105 Zlínský: 7201, 7202, 7203, 7204 Moravskoslezský: 8101, 8102, 8103, 8104, 8105, 8106

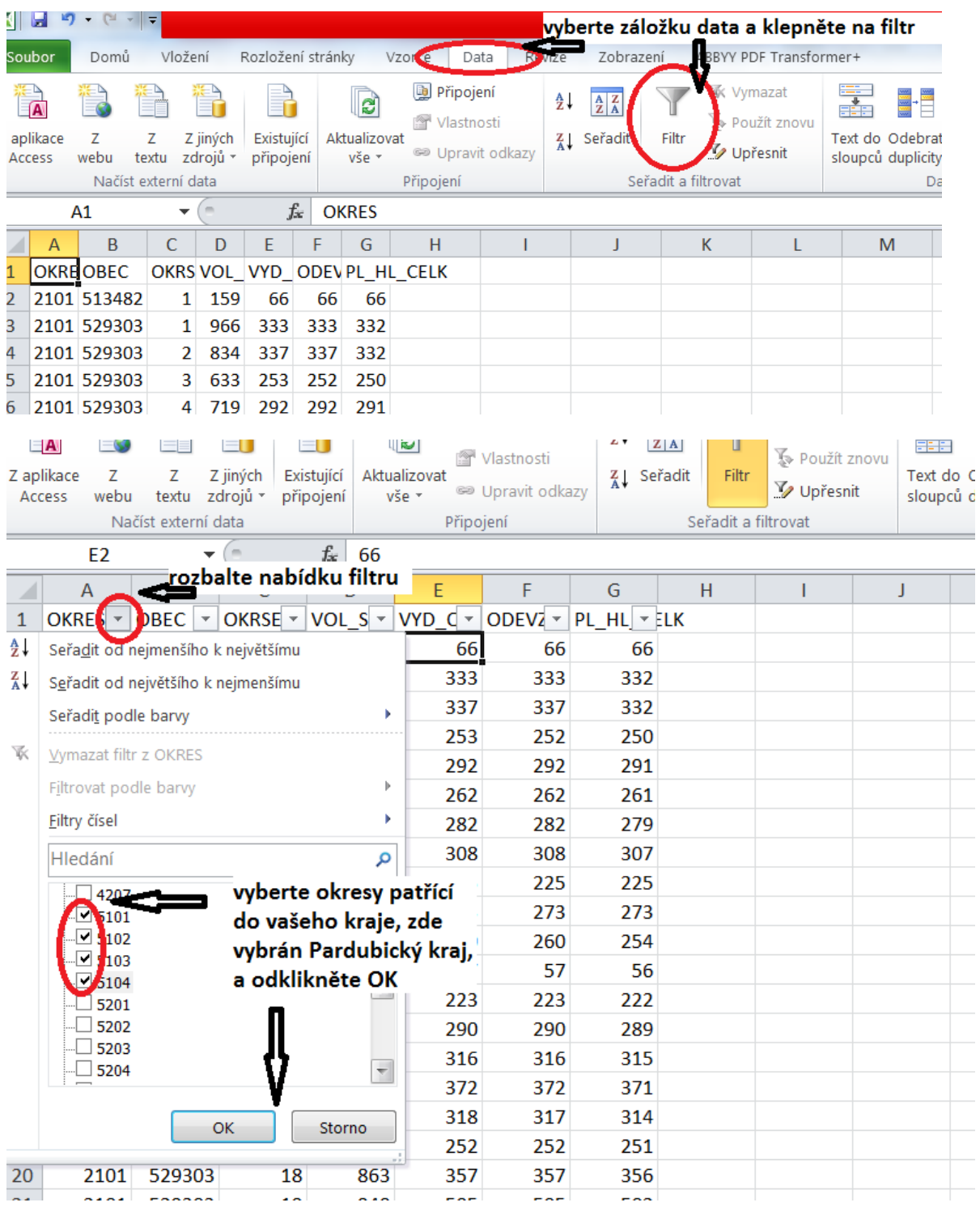

Výběr označte (CTRL+A), a nakopírujte do nového okna (CTRL+N, CTRL+V)

Nové okno uložte jako xls nebo xlsx dokument např. pod názvem UCAST\_ROK (*pojmenujte si to, jak chcete, tento název ale bude používán dále v pokynech*)

Otevřete soubor KZT6p (PST4p) v excelu. Klikněte pravým na název souboru a zvolte "otevřít v programu".

Smažte zbytečné sloupce:TYP\_FORM, OPRAVA, CHYBA, KC\_1, KC\_2, HLASY\_01, …, HLASY\_70, KC\_3, KC\_4, KC\_5, POSL\_KAND, KC\_SUM

Použijte filtr na výběr okresů v kraji.

Použijte filtr na výběr strany.

(Čísla stran naleznete v souboru KZRKL - v datech za poslanecké volby je v číselnících)

Vždy vyberte jen jednu stranu, výběr nakopírujte do nového okna a uložte pod názvem STRANA\_ROK.

## Otevřete soubory v SPSS

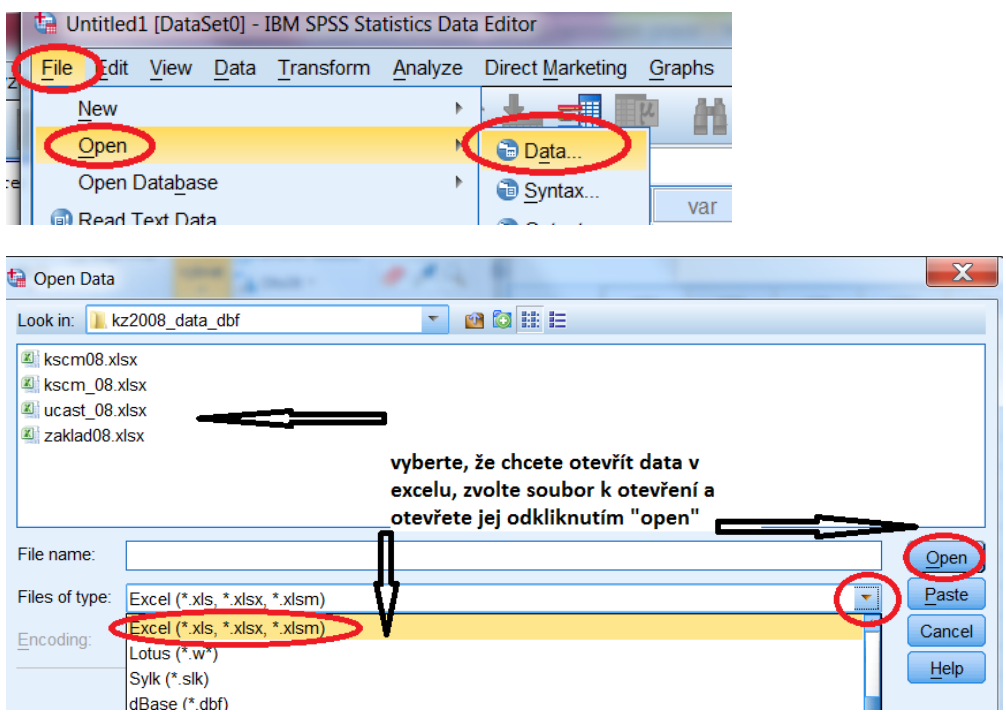

Po otevření tabulek začněte se spojováním.

Nejprve je nutné seřadit data v **každé** tabulce podle sloupců OKRSEK a OBEC

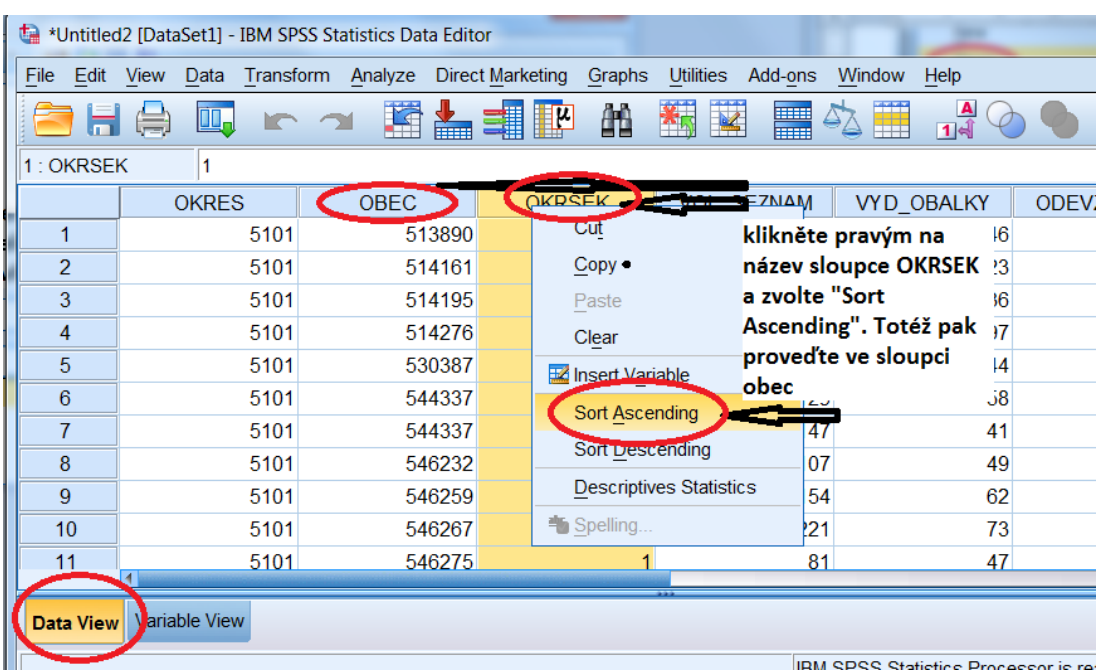

Připojování začněte od tabulky UCAST\_ROK (tabulky STRANA\_ROK totiž obvykle neobsahují všechny obce v kraji, ale jen ty kde strana získala alespoň jeden hlas)

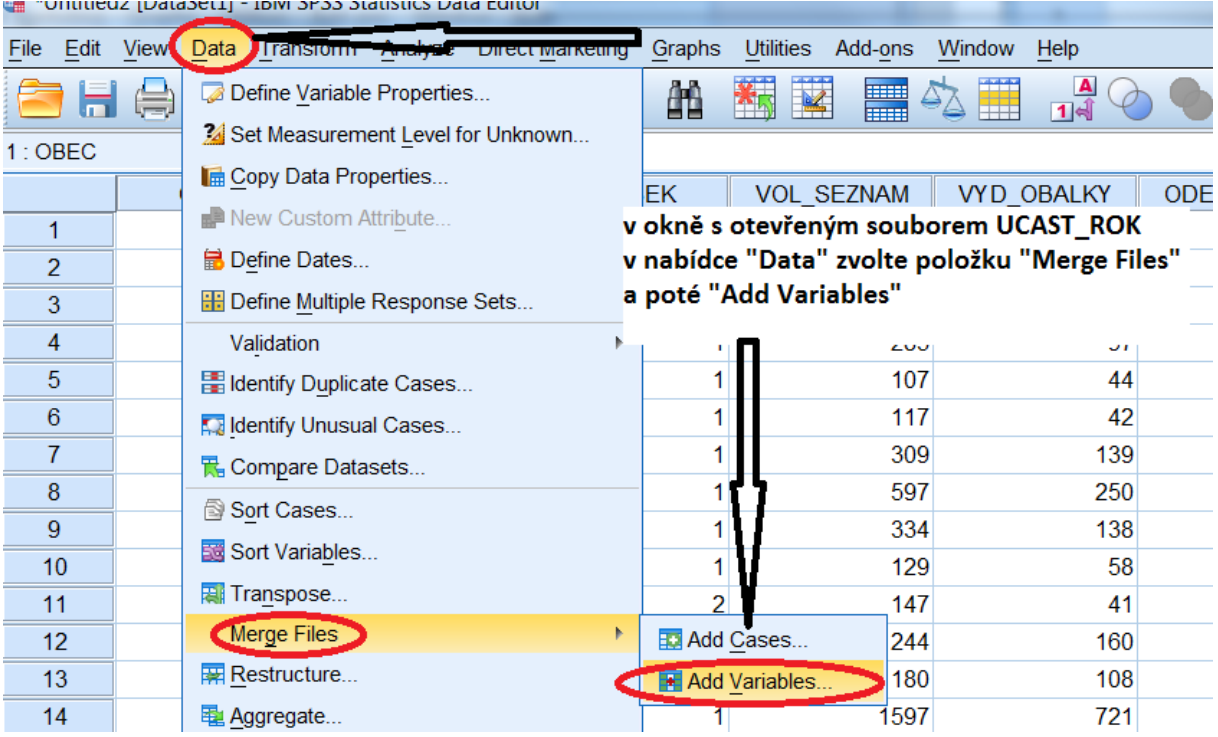

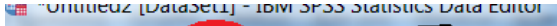

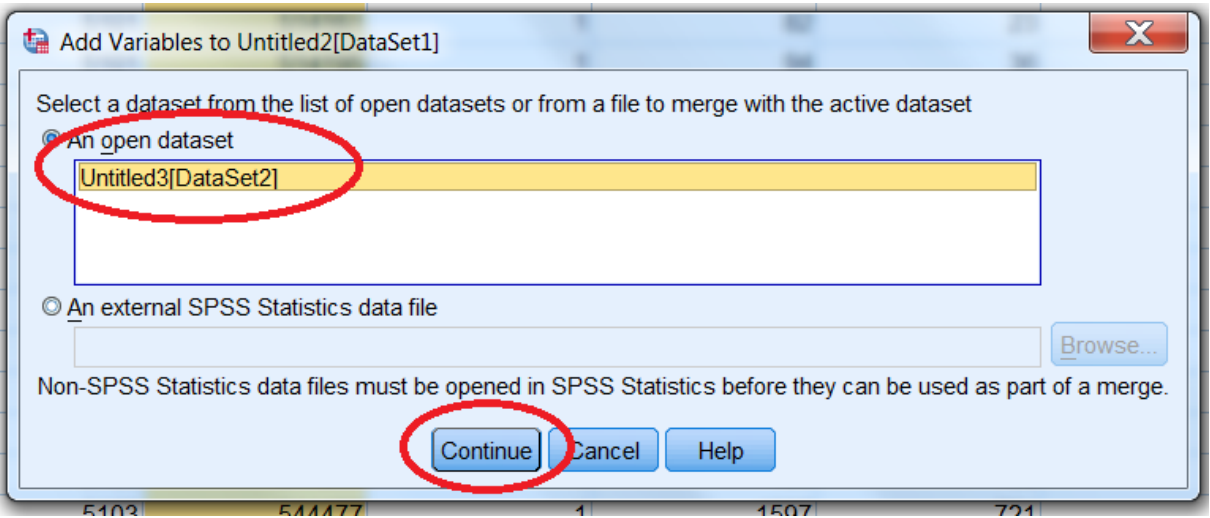

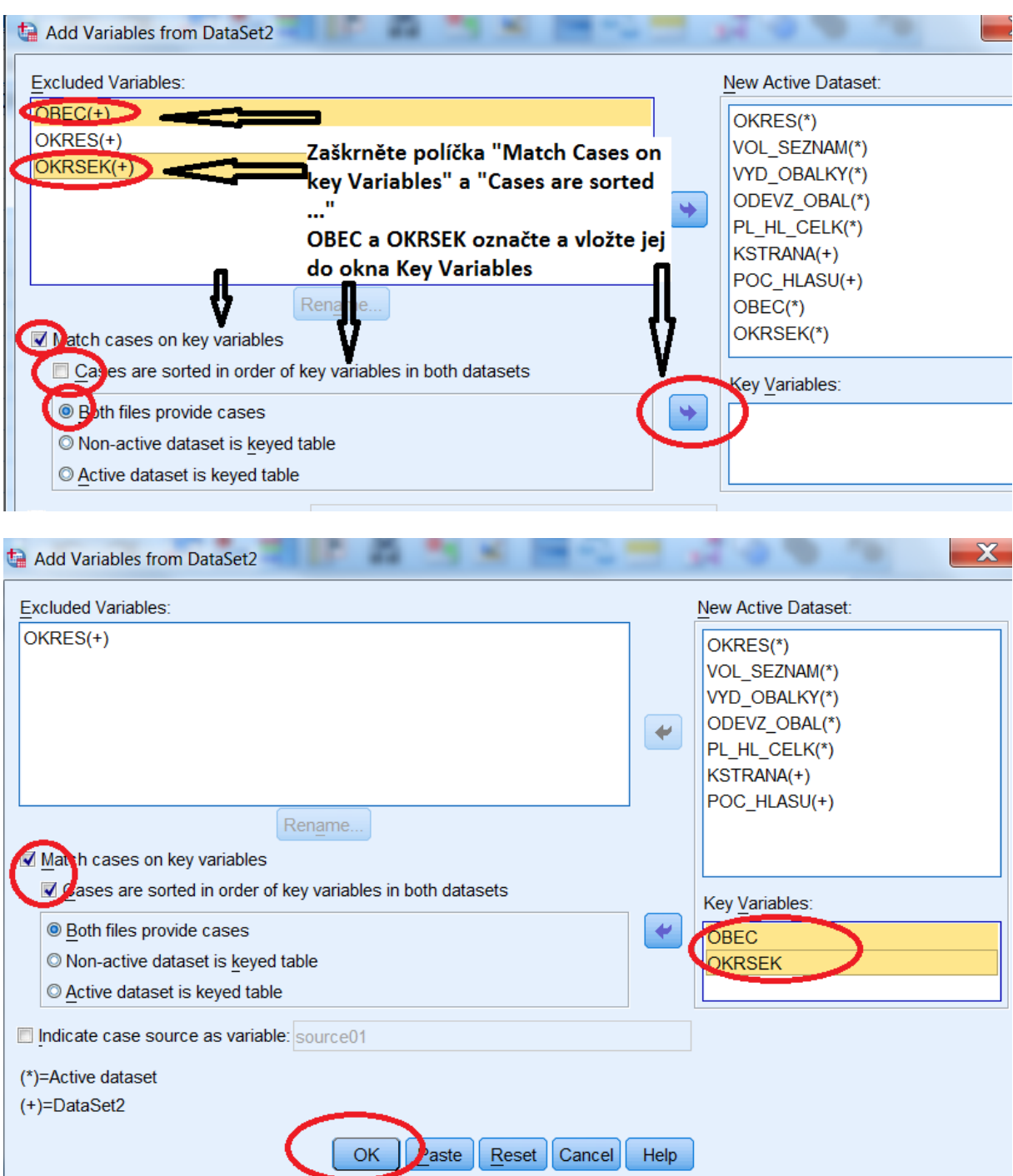

Opakujte pro všechny další tabulky

Pozor – v Moravskoslezském kraji v roce 2011 vznikla obec Libhošť, ve zlínském pak v roce 2013 obce Krhová a Poličná

Spojování tedy začněte se soubory za poslanecké volby 2013

Spojený soubor uložte jako excel.

V excelu je nutné provést souhrn – seřaďte data dle obce.

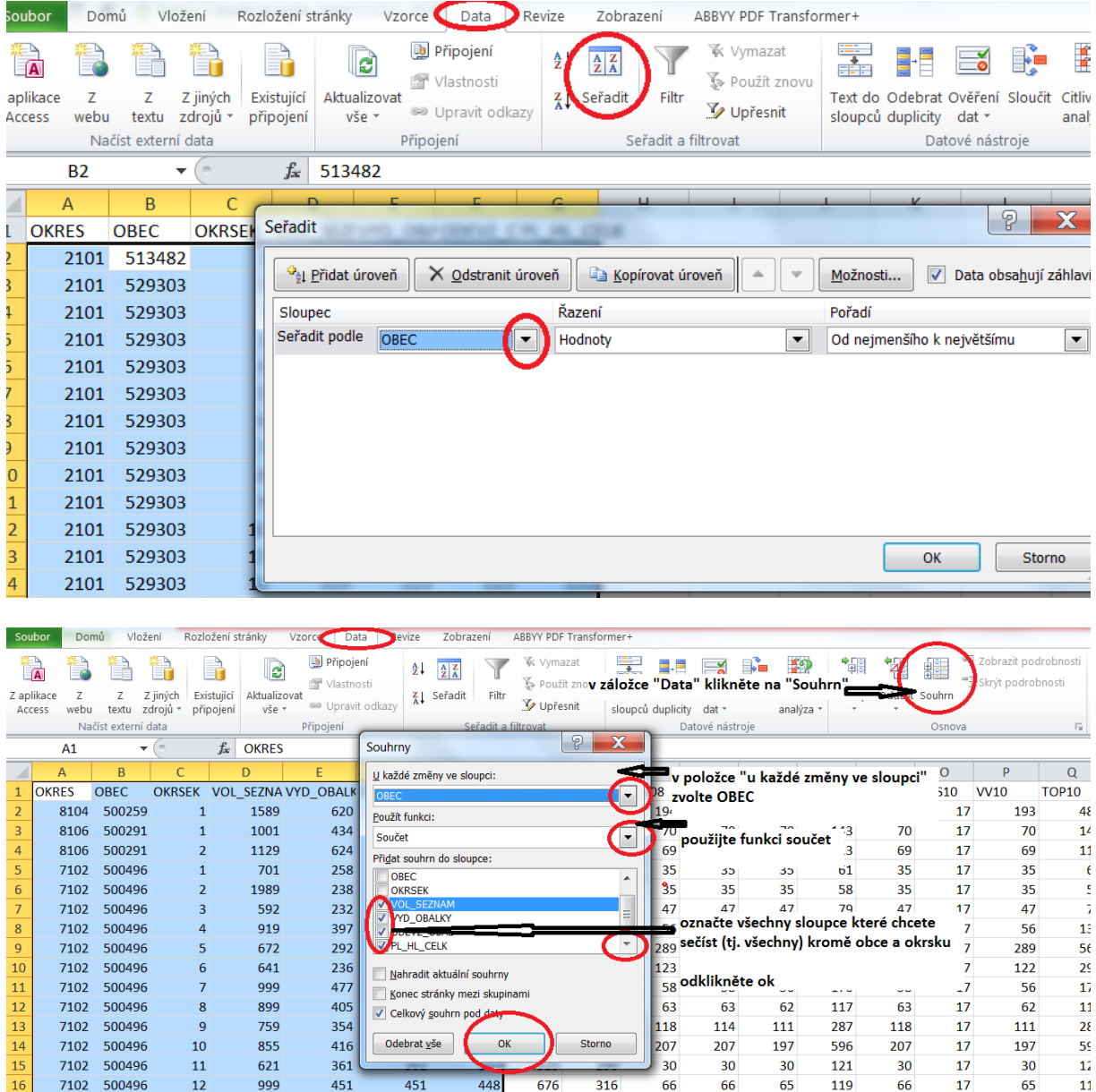

Po několika hodinách bude souhrn dokončen.

Označte všechna data (CTRL + A) a zkopírujte je do nového listu jako čísla.

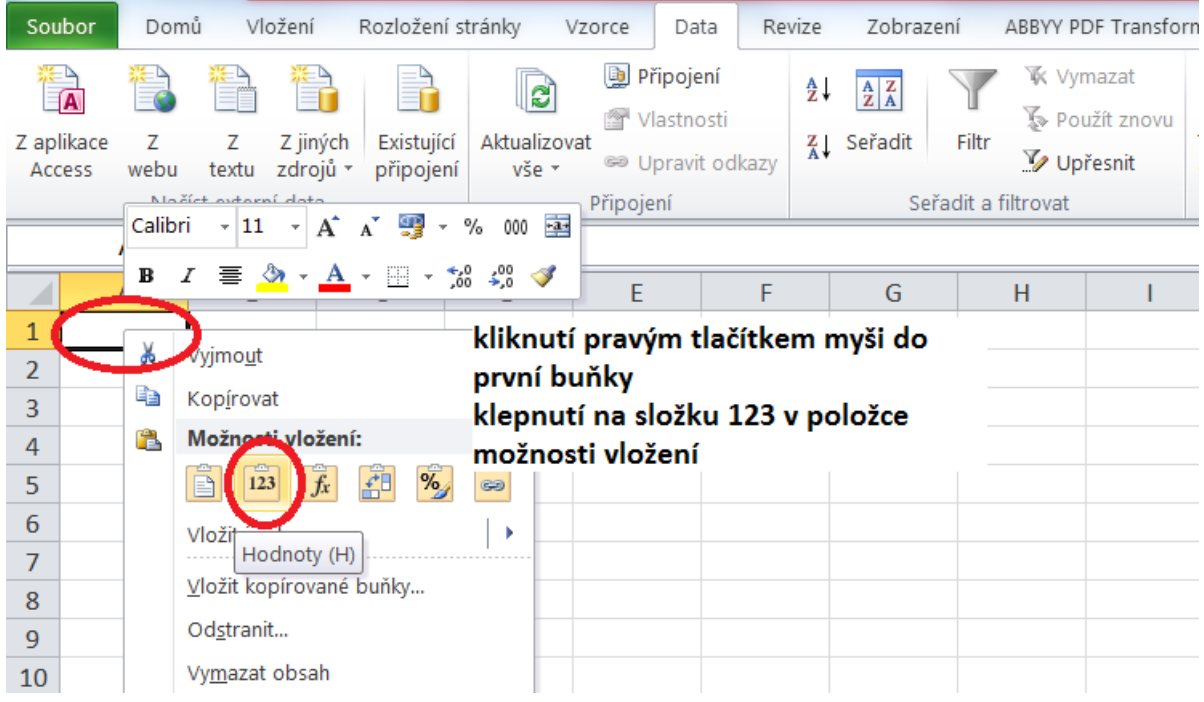

Posledním krokem je nutnost zbavit se dat, ze kterých je souhrn vypočítán

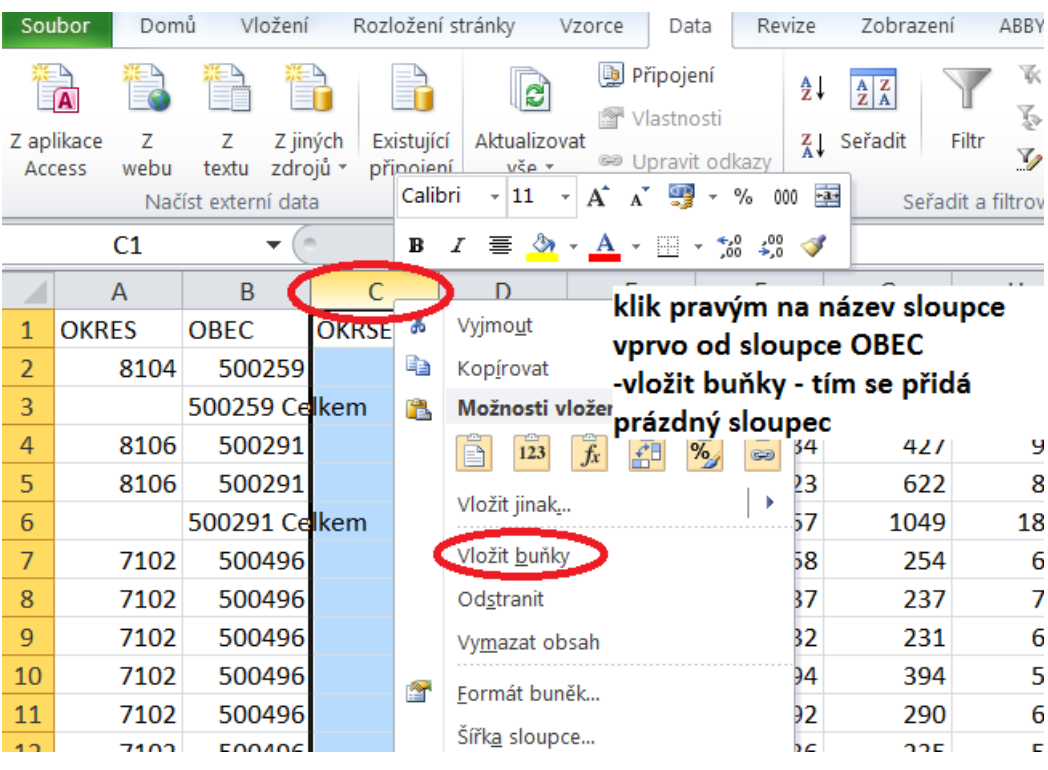

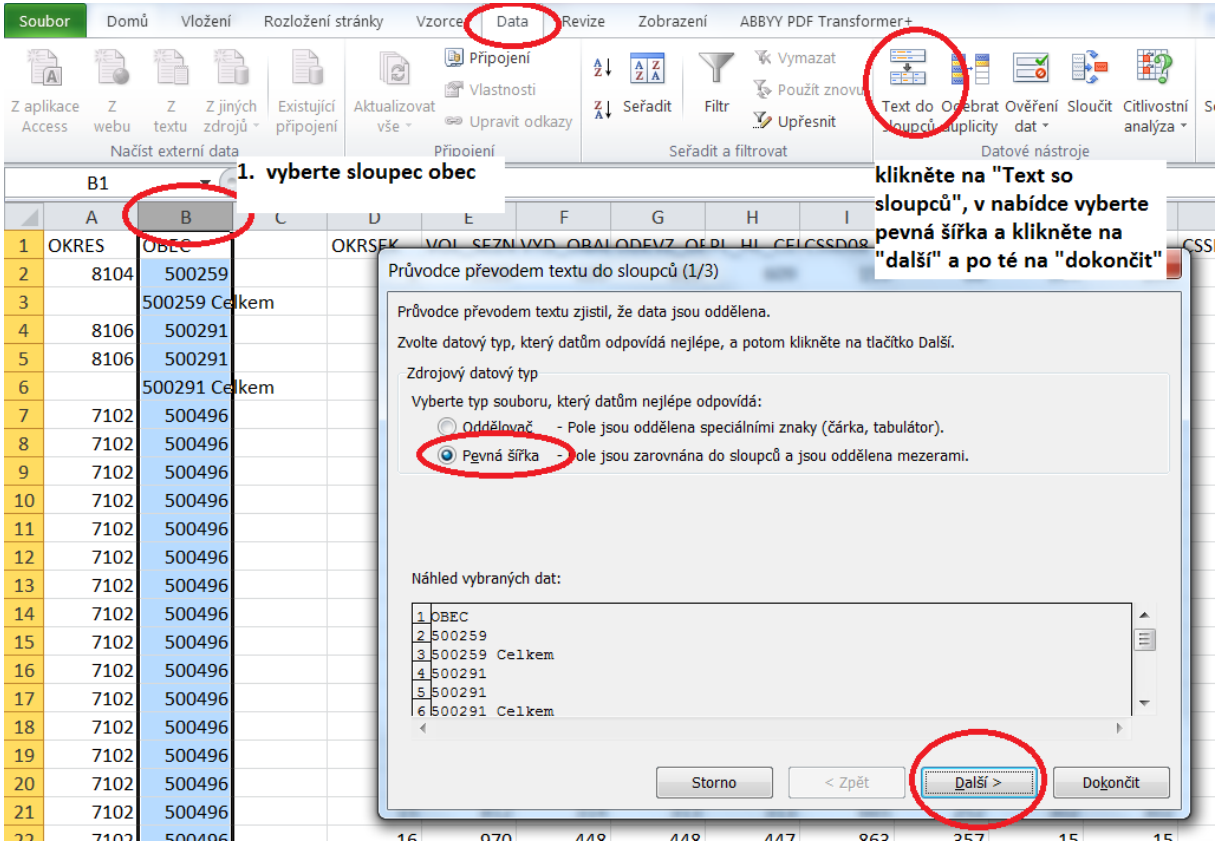

Nakonec seřaďte data podle nového sloupce, v tomto případě sloupec C a smažte řádky, které slovo celkem neobsahují

Spočítejte relativní zisky stran (STRANA\_ROK/PL\_HLASY\_ROK\*100)

K výslednému souboru můžete v spss připojit data ze Sčítání lidu, případně další data.